## Shelfari

1. After logging in, click in the search window and type the name of the book you want to add.

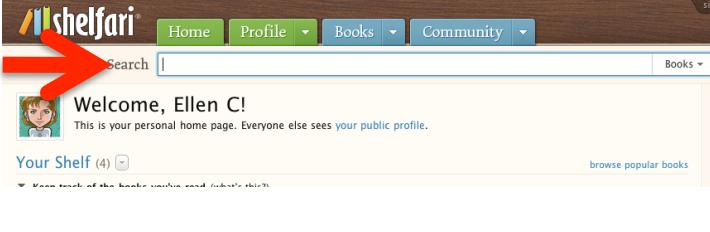

Profile  $\overline{\phantom{a}}$ 

Books  $\vert \bullet \vert$ 

Community

2. Notice Shelfari will populate the dropdown box with suggestions. Find your book and click on it.

Search 29 29 gifts Walcome<sup>29</sup> gifts how a month of giving can change your life 29 a novel 29 clues 29 solution Your Shelf (4) 29 gifts by cami walker 29 jobs and a million lies  $\overline{\phantom{a}}$  Keep track of the books

Home

**/Ilshelfari** 

3. Shelfari will open a new window with books that match your search. Scroll down to find the book you want to add and click, ADD.

4. Choose from the list of choices, I plan to read, I'm reading now, or I've read. Notice when you click "I've read" you can add the date you finished your book. This is optional. Click Save and Next.

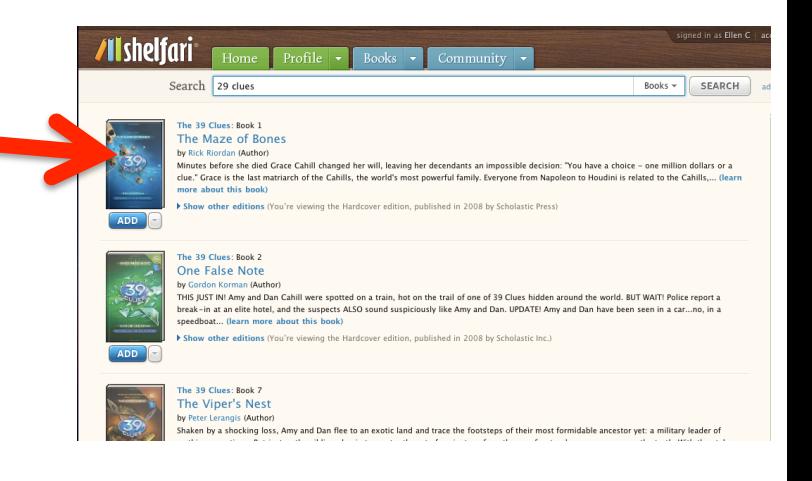

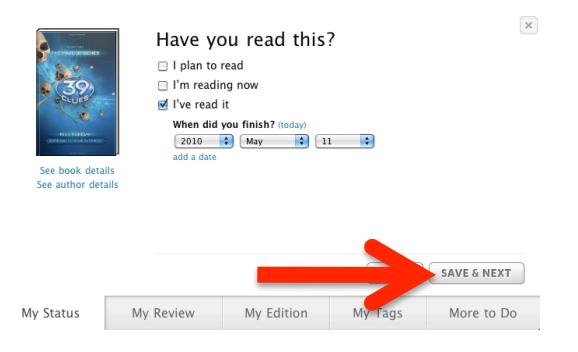

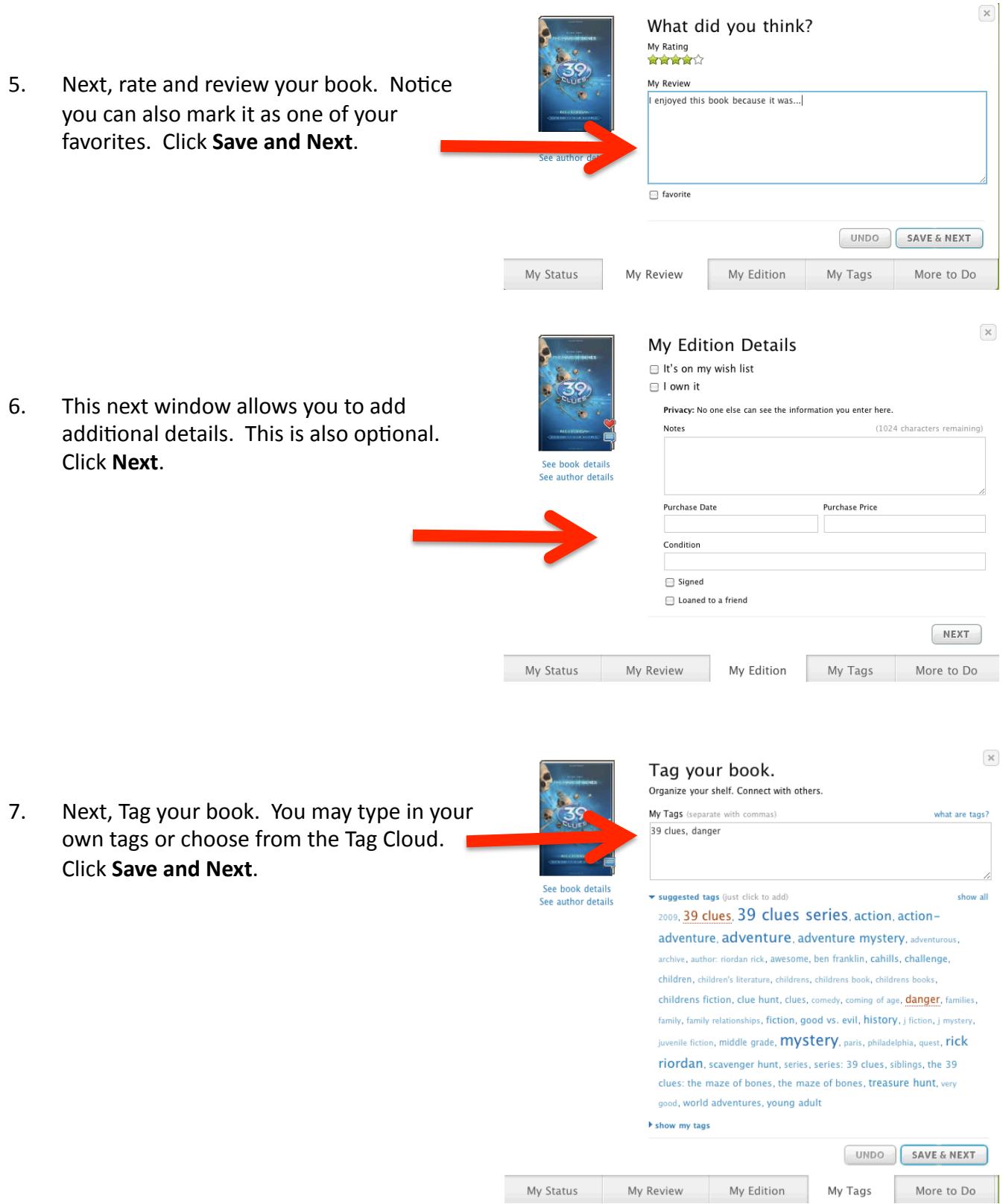

8. This final window suggests additional books other readers who have read the same book are reading, or have read (It's like Genius in iTunes). You can either choose to add additional books or click **Done**.

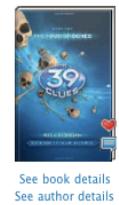

What do you want to do next?

```
Learn more about this book
Recommend
Discuss
Read reviews
Add to group shelf
```
If you enjoyed this book, you might also enjoy these:

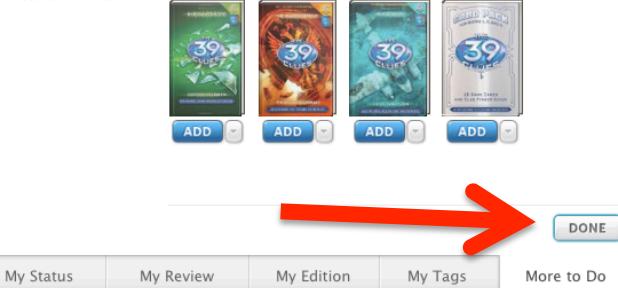

The 39 Clues: Book 1

9. Next, you can change the cover of your book by clicking **ADD** 

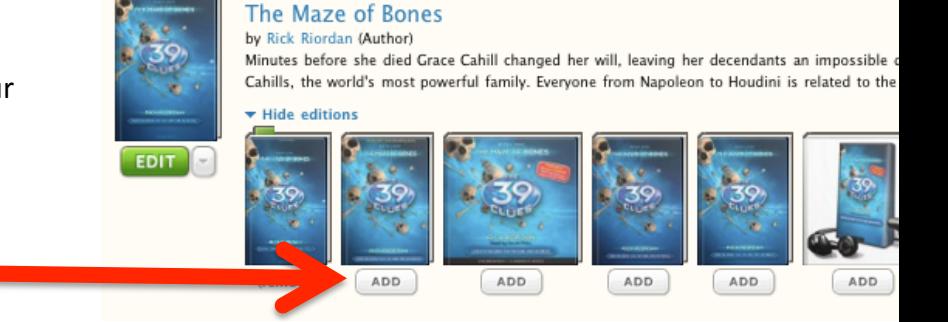

10. Click Home to get back to your book shelf.

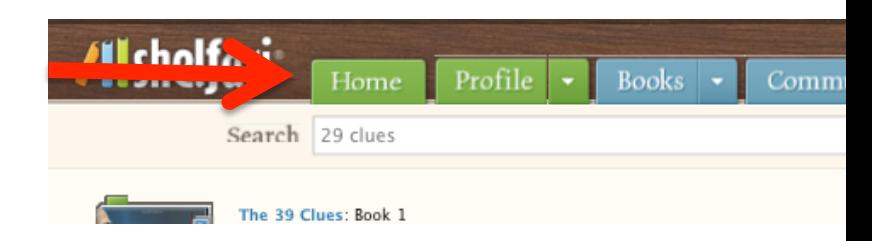

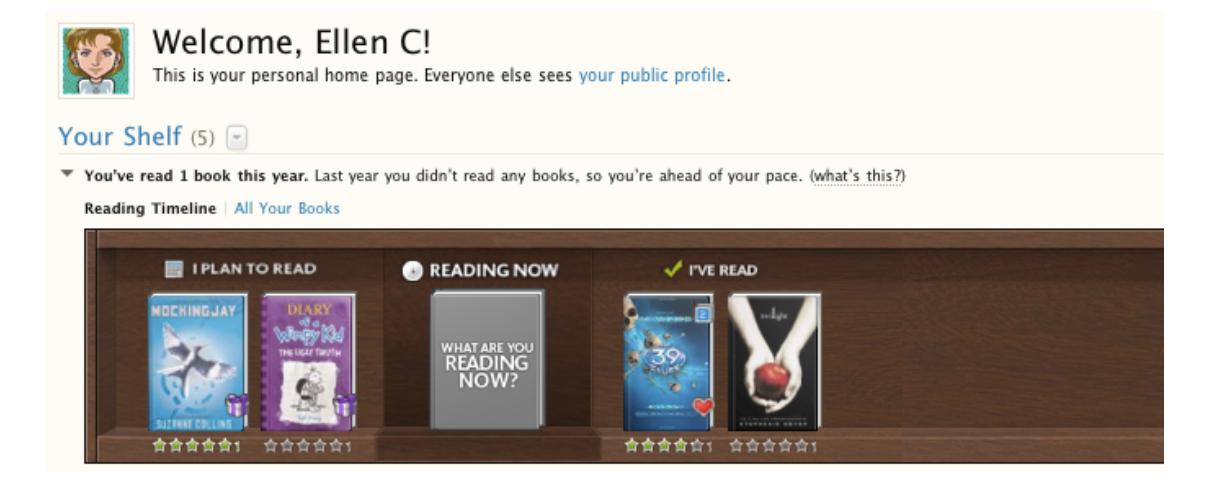

 $\boldsymbol{\times}$ 

## **Adding Friends**

1. From your home screen, click on the **Profile** tab and then choose **Friends**.

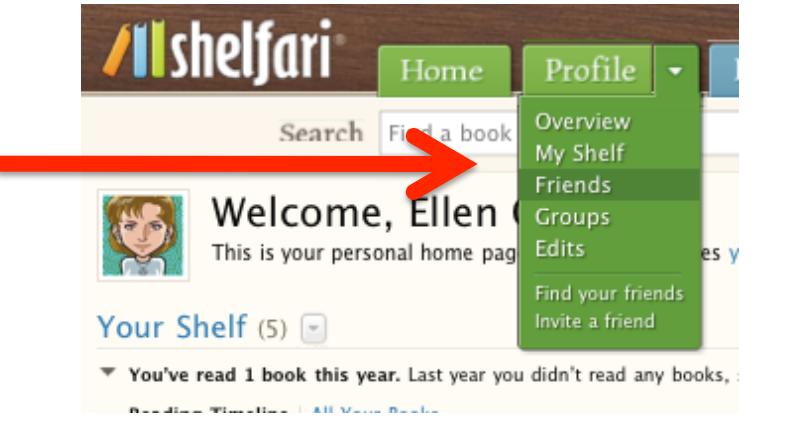

2. Click on **search for your friends**.

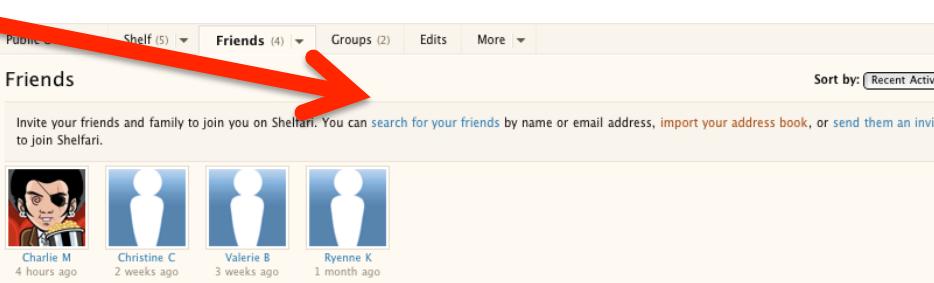

3. Fill out the appropriate information and then click Search.

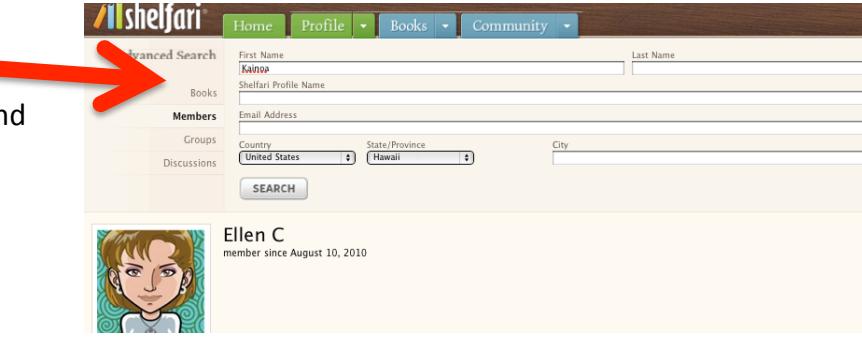

4. If you find your friends name, click on it. Kamuela H. USA I Member Since May 11. 2010

We found 1 member

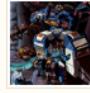

I like suspense, fantasy, adventure, mysteries, thrillers and young adult. Favorite books are The Hunger C Park and... well a lot more.

8. You will see your friends bookshelf where you can request friendship and send your friend a message

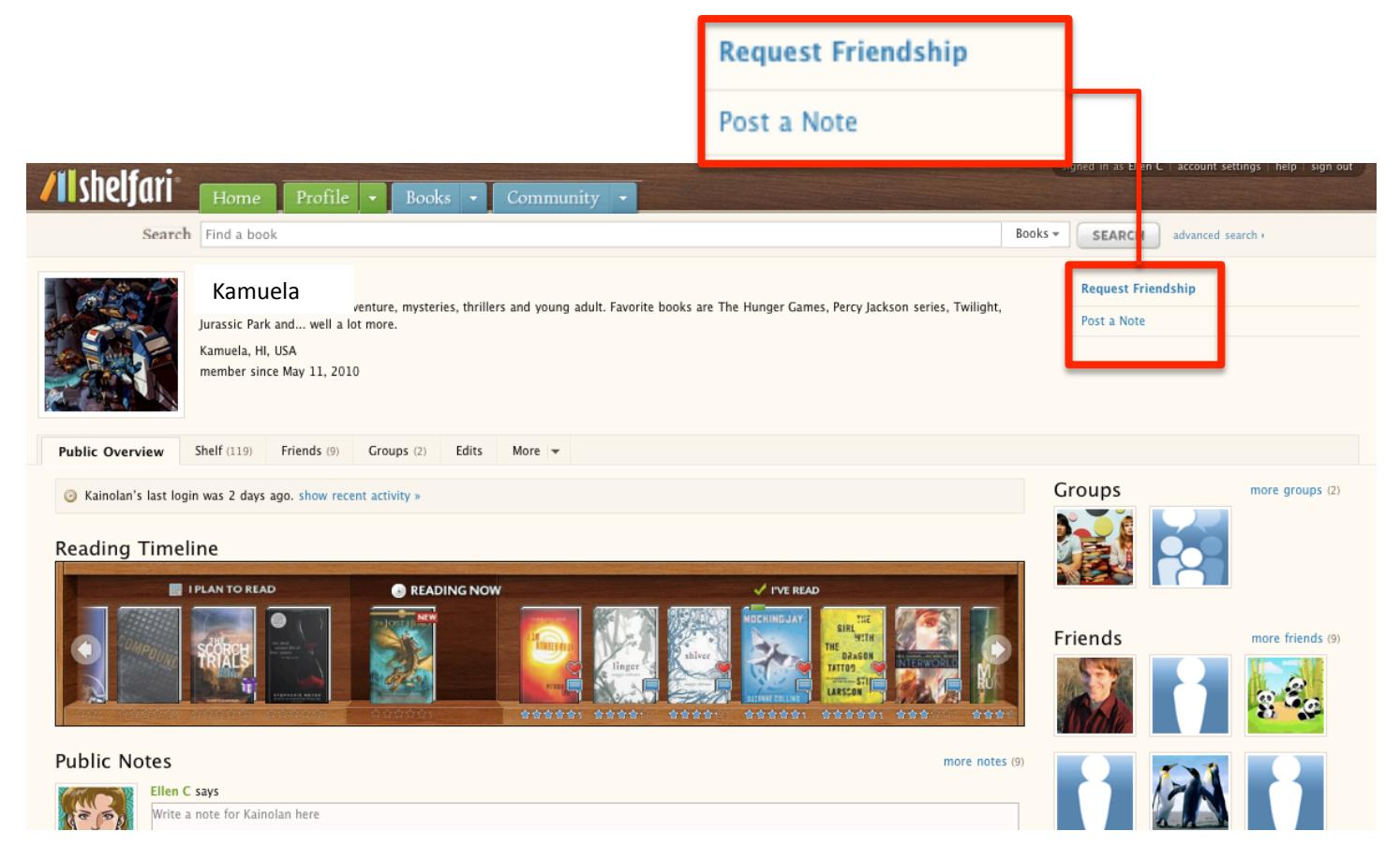

## Happy reading!